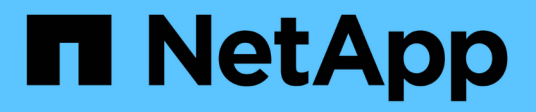

## **Inizia a utilizzare SolidFire Active IQ**

SolidFire Active IQ

NetApp October 23, 2024

This PDF was generated from https://docs.netapp.com/it-it/solidfire-active-iq/task-active-iq-get-startedoverview.html on October 23, 2024. Always check docs.netapp.com for the latest.

# **Sommario**

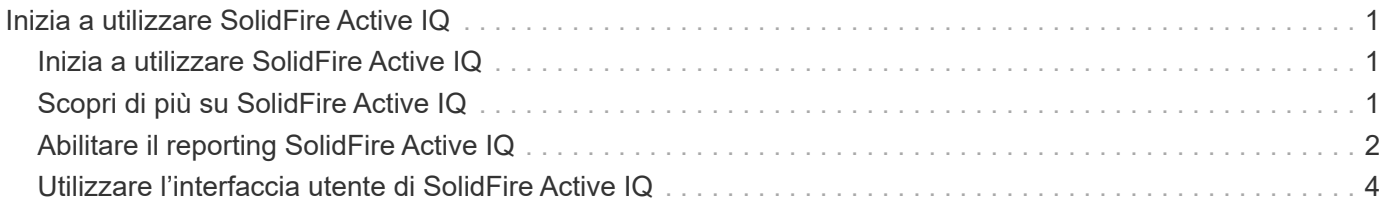

# <span id="page-2-0"></span>**Inizia a utilizzare SolidFire Active IQ**

## <span id="page-2-1"></span>**Inizia a utilizzare SolidFire Active IQ**

Lo strumento SolidFire Active IQ semplifica il monitoraggio della capacità e delle performance, oltre a essere informato sullo stato dei cluster, e lo rende accessibile da qualsiasi luogo. Qualunque sia il modo in cui utilizzi SolidFire Active IQ, prima di iniziare a utilizzarlo è necessario conoscere diversi aspetti:

- ["Scopri di più su SolidFire Active IQ":](#page-2-2) È necessario conoscere il funzionamento di SolidFire Active IQ e le informazioni raccolte.
- ["Abilitare il reporting SolidFire Active IQ":](#page-3-0) È necessario attivare la funzionalità di reporting SolidFire Active IQ sul nodo di gestione prima che il server Active IQ possa connettersi a un cluster e ricevere informazioni sul cluster.
- ["Utilizzare l'interfaccia utente di SolidFire Active IQ":](#page-5-0) Ulteriori informazioni sulle funzionalità nuove o migliorate, come il filtraggio, l'ordinamento, l'esportazione dei dati e la selezione dei cluster.

## **Trova ulteriori informazioni**

["Documentazione sui prodotti NetApp"](https://www.netapp.com/support-and-training/documentation/)

## <span id="page-2-2"></span>**Scopri di più su SolidFire Active IQ**

Prima di iniziare a utilizzare SolidFire Active IQ, è necessario conoscere il funzionamento di SolidFire Active IQ e le informazioni raccolte.

## **Come funziona SolidFire Active IQ**

Servizi come il collector e la telemetria vengono eseguiti su un nodo di gestione. Questi servizi sono configurati con accesso in sola lettura a un cluster ed effettuano chiamate API a un cluster su base pianificata per raccogliere metriche chiave di performance, capacità e stato. Queste informazioni vengono caricate nel database cloud di SolidFire Active IQ utilizzando HTTPS, dove vengono elaborate e rese disponibili all'utente e al supporto NetApp tramite l'interfaccia utente di SolidFire Active IQ. È possibile visualizzare i payload API più recenti e gli intervalli di raccolta ricevuti per un cluster nell'interfaccia utente di SolidFire Active IQ effettuando l'accesso utilizzando le credenziali SSO e selezionando **raccolta API** dal menu a discesa **rapporti**.

["Access SolidFire Active IQ \(accesso richiesto\)"](https://activeiq.solidfire.com/)

## **Informazioni raccolte da SolidFire Active IQ**

SolidFire Active IQ raccoglie informazioni su volumi, cluster, nodi, performance e configurazioni:

- ID delle risorse, ad esempio volumi, snapshot e ID del nodo del centro di costo
- Dati relativi a performance e capacità per cluster e volumi
- Cronologia degli errori e degli eventi
- Versioni software NetApp HCI ed Element
- Configurazioni QoS (Quality of Service)
- Dettagli del volume, ad esempio dimensioni, data di creazione e così via
- Configurazione di gruppi di accesso al volume e sessioni
- Configurazioni di rete di nodi e cluster

SolidFire Active IQ non raccoglie le seguenti informazioni sensibili al cliente:

- Dati effettivi dell'utente finale
- Password
- Challenge-Handshake Authentication Protocol (CHAP) secrets
- Informazioni amministrative sull'utente del cluster

## **Trova ulteriori informazioni**

["Documentazione sui prodotti NetApp"](https://www.netapp.com/support-and-training/documentation/)

## <span id="page-3-0"></span>**Abilitare il reporting SolidFire Active IQ**

È necessario attivare la funzionalità di reporting SolidFire Active IQ sul nodo di gestione, se non è già stata eseguita durante l'installazione o l'aggiornamento, prima che il server SolidFire Active IQ possa ricevere i payload dei dati per un cluster dal nodo di gestione. Una volta stabilita la connessione, il cluster invia le informazioni al server SolidFire Active IQ. È quindi possibile visualizzare il cluster nell'interfaccia utente di SolidFire Active IQ, che visualizza le informazioni sul cluster.

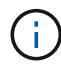

I browser Google Chrome e Firefox sono supportati per l'esecuzione con SolidFire Active IQ.

#### **Prima di iniziare**

- Alcune funzioni di Active IQ, ad esempio la qualità del servizio (QoS), richiedono l'elemento 11.3 o successivo per funzionare correttamente. Per confermare di disporre della capacità di utilizzare tutte le funzioni di Active IQ, NetApp consiglia quanto segue:
	- Il cluster di storage esegue il software NetApp Element 11.3 o versione successiva.
	- È stato implementato un nodo di gestione con versione 11.3 o successiva.
- Hai accesso a Internet. Il servizio Active IQ Collector non può essere utilizzato da siti oscuri che non dispongono di connettività esterna.

#### **Fasi**

- 1. Ottenere l'ID risorsa di base per l'installazione:
	- a. Aprire l'interfaccia utente REST API del servizio di inventario sul nodo di gestione:

https://<ManagementNodeIP>/inventory/1/

- b. Selezionare **autorizzare** e completare le seguenti operazioni:
	- i. Inserire il nome utente e la password del cluster.
	- ii. Immettere l'ID client come mnode-client.
- iii. Selezionare **autorizzare** per avviare una sessione.
- iv. Chiudere la finestra.
- c. Dall'interfaccia utente API REST, selezionare **GET /Installations**.
- d. Selezionare **Provalo**.
- e. Selezionare **Esegui**.
- f. Dal corpo della risposta del codice 200, copiare il id per l'installazione.

```
{
    "installations": [
      {
        "_links": {
          "collection":
"https://10.111.211.111/inventory/1/installations",
          "self":
"https://10.111.217.111/inventory/1/installations/abcd01e2-ab00-1xxx-
91ee-12f111xxc7x0x"
        },
        "id": "abcd01e2-ab00-1xxx-91ee-12f111xxc7x0x",
```
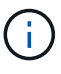

L'installazione dispone di una configurazione delle risorse di base creata durante l'installazione o l'aggiornamento.

- 2. Attivare la telemetria:
	- a. Accedere all'interfaccia utente API del servizio mnode sul nodo di gestione immettendo l'indirizzo IP del nodo di gestione seguito da /mnode:

https://<ManagementNodeIP>/mnode

- b. Selezionare **autorizzare** o qualsiasi icona a forma di lucchetto e completare le seguenti operazioni:
	- i. Inserire il nome utente e la password del cluster.
	- ii. Immettere l'ID client come mnode-client.
	- iii. Selezionare **autorizzare** per avviare una sessione.
	- iv. Chiudere la finestra.
- c. Configurare la risorsa di base:
	- i. Selezionare **PUT /assets/{asset\_id}**.
	- ii. Selezionare **Provalo**.
	- iii. Inserire quanto segue nel payload JSON:

```
{
"telemetry active": true
"config": {}
}
```
iv. Inserire l'ID di base del passaggio precedente in **asset\_ID**.

v. Selezionare **Esegui**.

Il servizio Active IQ viene riavviato automaticamente ogni volta che si modificano le risorse. La modifica delle risorse comporta un breve ritardo prima dell'applicazione delle impostazioni.

3. Accedere a. ["SolidFire Active IQ"](https://activeiq.solidfire.com/) e confermare che è possibile visualizzare i cluster.

### **Trova ulteriori informazioni**

["Documentazione sui prodotti NetApp"](https://www.netapp.com/support-and-training/documentation/)

## <span id="page-5-0"></span>**Utilizzare l'interfaccia utente di SolidFire Active IQ**

Scopri le funzionalità e le funzionalità dell'interfaccia utente in ["SolidFire Active IQ](https://activeiq.solidfire.com/) [\(accesso richiesto\)"](https://activeiq.solidfire.com/):

- [Utilizzare i filtri](#page-5-1)
- [Elenchi di ordinamento](#page-6-0)
- [Visualizzare i grafici e selezionare gli intervalli di date](#page-6-1)
- [Esportare le viste a elenco e i dati dei report](#page-7-0)
- [Selezionare un cluster](#page-7-1)
- [Riferimento icona](#page-7-2)
- [Fornire un feedback](#page-8-0)

### <span id="page-5-1"></span>**Utilizzare i filtri**

È possibile ordinare e filtrare le informazioni dell'elenco sulle pagine di SolidFire Active IQ. Quando si visualizzano gli elenchi (ad esempio nodi, dischi, volumi e così via), è possibile utilizzare la funzionalità di filtro per mettere a fuoco le informazioni e adattarle più facilmente allo schermo.

#### **Fasi**

- 1. Quando si visualizzano le informazioni dell'elenco, selezionare **Filter** (filtro).
- 2. Scegliere il nome di una colonna da filtrare dal menu a discesa.
- 3. Selezionare un vincolo per la colonna.
- 4. Inserire il testo per cui filtrare.
- 5. Selezionare **Aggiungi filtro**.

Il sistema esegue il nuovo filtro sulle informazioni dell'elenco e memorizza temporaneamente il nuovo filtro. Il filtro selezionato viene visualizzato nella parte inferiore della finestra di dialogo del filtro.

- 6. (Facoltativo) è possibile aggiungere un altro filtro seguendo questa procedura:
	- a. Selezionare un'altra intestazione di colonna e vincolo.
	- b. Selezionare **Aggiungi filtro**.
- 7. (Facoltativo) selezionare (**x**) per rimuovere i filtri e visualizzare le informazioni dell'elenco non filtrate.

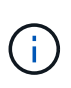

Alcune tabelle includono l'opzione per escludere le colonne dalla visualizzazione. Per ottenere risultati ottimali, selezionare **colonne** per confermare la visualizzazione di tutte le colonne richieste durante l'impostazione dei filtri.

## <span id="page-6-0"></span>**Elenchi di ordinamento**

È possibile ordinare le informazioni dell'elenco in base a una o più colonne in determinate pagine all'interno dell'interfaccia utente di SolidFire Active IQ. In questo modo è possibile disporre le informazioni necessarie sullo schermo.

#### **Fasi**

- 1. Per ordinare una singola colonna, selezionare l'intestazione della colonna fino a quando le informazioni non vengono ordinate nell'ordine desiderato.
- 2. Per ordinare più colonne, attenersi alla seguente procedura:
	- a. Selezionare l'intestazione della colonna della prima colonna che si desidera ordinare fino a quando le informazioni non vengono ordinate nell'ordine desiderato.
	- b. Per aggiungere una colonna, tenere premuto il tasto comando e selezionare l'intestazione della colonna fino a quando le informazioni non vengono ordinate nell'ordine desiderato. È possibile aggiungere più colonne.

Questa funzionalità non è disponibile in tutte le pagine.

### <span id="page-6-1"></span>**Visualizzare i grafici e selezionare gli intervalli di date**

I grafici e gli intervalli di date di SolidFire Active IQ sono perfettamente integrati tra loro. Quando si seleziona un intervallo di date, tutti i grafici della pagina vengono regolati in base all'intervallo selezionato. L'intervallo di date predefinito visualizzato per ciascun grafico è di sette giorni.

È possibile selezionare un intervallo di date dalla casella a discesa del calendario o da una serie di intervalli predefiniti. Gli intervalli di date vengono calcolati utilizzando l'ora corrente del browser (al momento della selezione) e il periodo di tempo configurato. Inoltre, è possibile selezionare un intervallo desiderato sfiorando direttamente il grafico a barre nella parte inferiore. Se disponibile, passare da un grafico all'altro selezionando i layout delle miniature a sinistra. Questi layout possono anche essere nascosti.

Posizionare il puntatore del mouse su una linea del grafico per visualizzare i dettagli point-in-time.

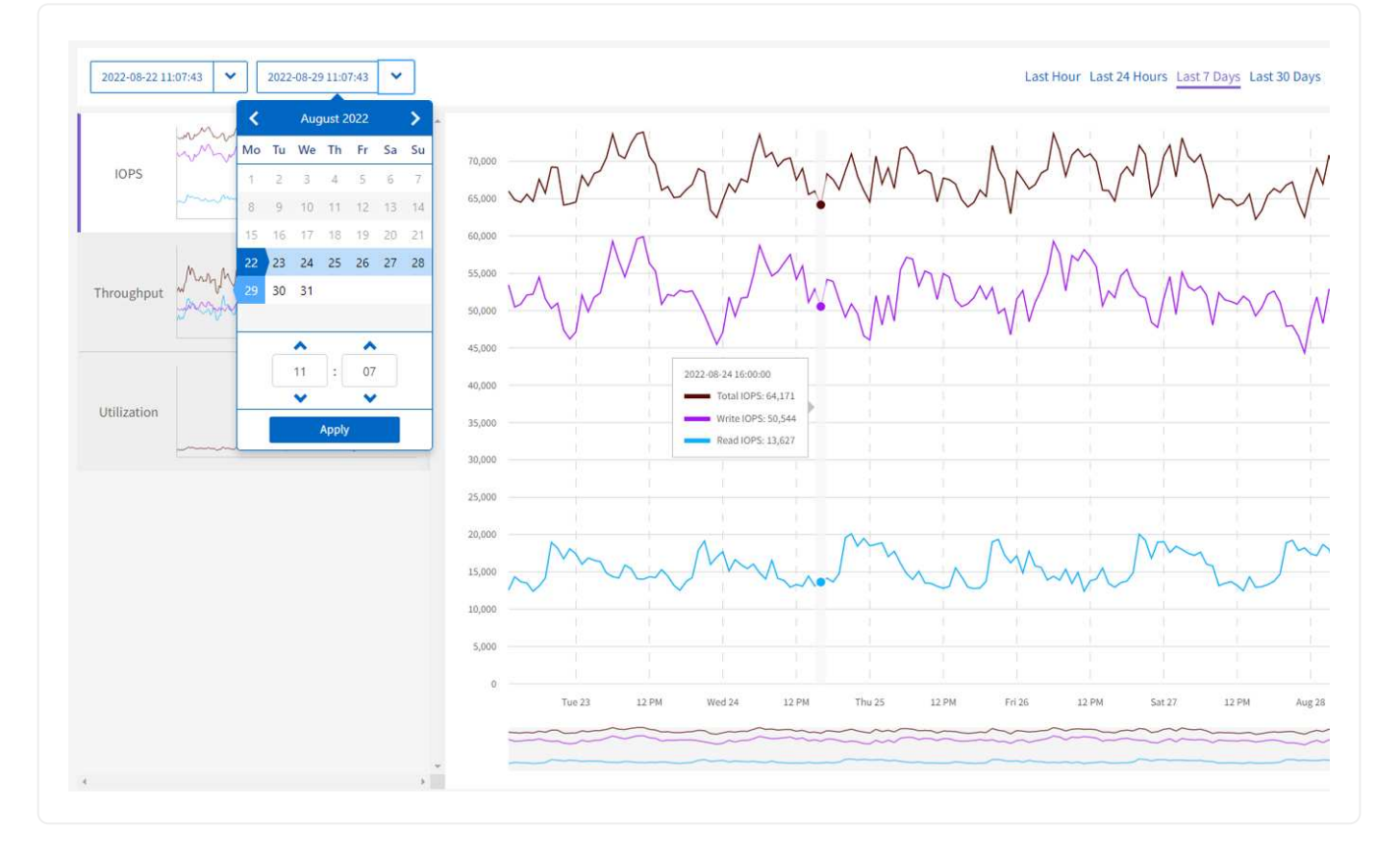

## <span id="page-7-0"></span>**Esportare le viste a elenco e i dati dei report**

È possibile esportare un'intera vista a elenco o i dati del grafico in un formato CSV (comma-Separated Values). Per alcuni elenchi, ad esempio cluster o nodi, è possibile selezionare le colonne da esportare; per impostazione predefinita, le colonne visualizzate sono selezionate. Se esiste un determinato ordinamento o se viene utilizzato un filtro per limitare le voci visualizzate, tale ordinamento e filtro vengono conservati nel file esportato.

#### **Fasi**

1. In una vista elenco o in un grafico, selezionare icona.

### <span id="page-7-1"></span>**Selezionare un cluster**

In SolidFire Active IQ, è possibile visualizzare le informazioni relative a un singolo cluster dell'ambiente.

#### **Fasi**

- 1. Dalla dashboard di SolidFire Active IQ, selezionare **selezionare un cluster**.
- 2. Il menu a discesa elenca i cluster disponibili.
- 3. Utilizzare il campo di ricerca per individuare il cluster desiderato o i cluster visualizzati di recente.
- 4. Selezionare il nome del cluster.

### <span id="page-7-2"></span>**Riferimento icona**

Durante la visualizzazione dell'interfaccia utente di SolidFire Active IQ, potrebbero essere visualizzate le

seguenti icone.

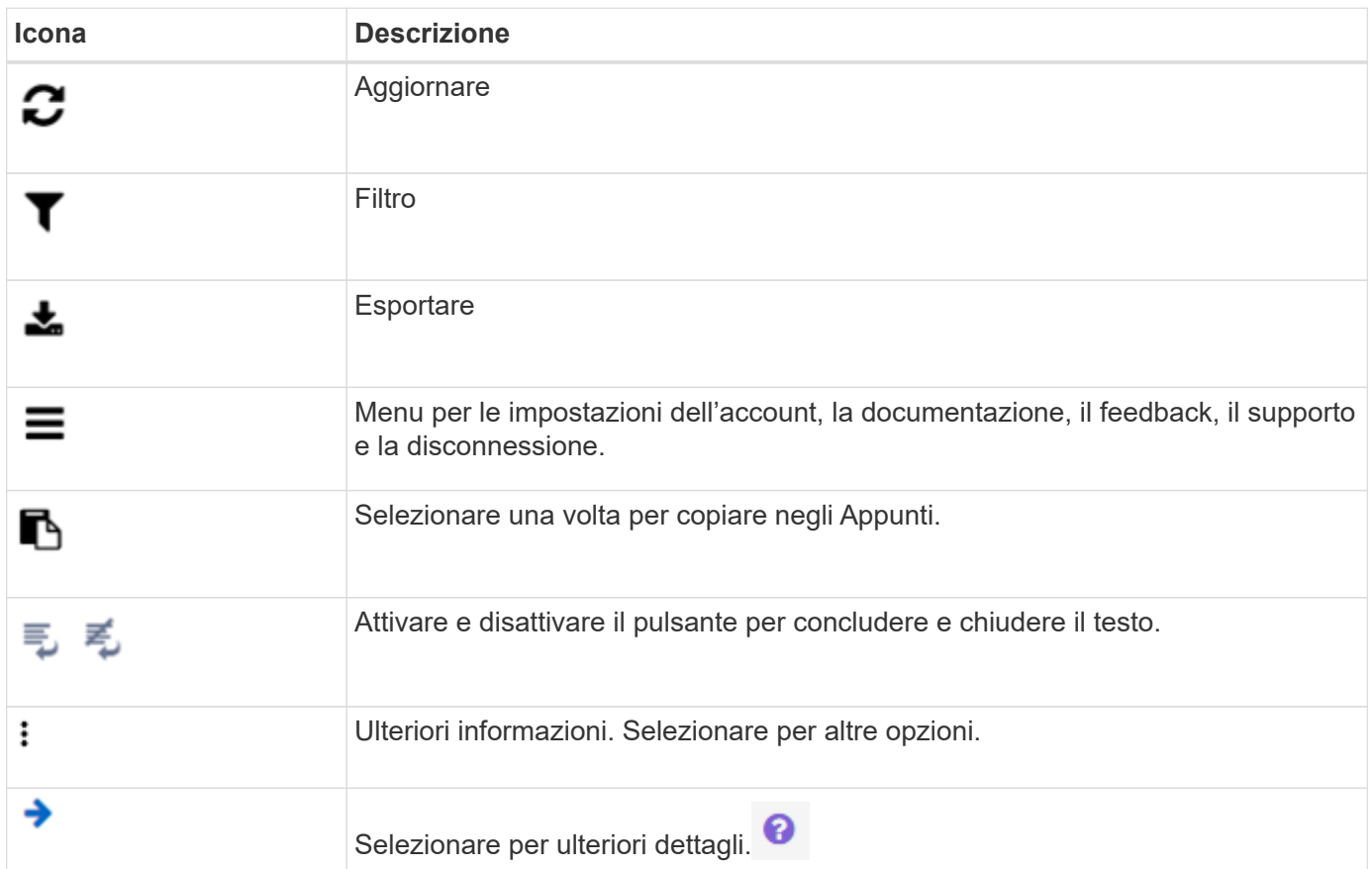

## <span id="page-8-0"></span>**Fornire un feedback**

È possibile migliorare l'interfaccia utente di SolidFire Active IQ e risolvere eventuali problemi dell'interfaccia utente utilizzando l'opzione di feedback e-mail accessibile dall'interfaccia utente.

#### **Fasi**

1. Da qualsiasi pagina dell'interfaccia utente, selezionare E selezionare **Feedback**.

- 2. Inserire le informazioni pertinenti nel corpo del messaggio.
- 3. Allegare eventuali screenshot utili.
- 4. Selezionare **Invia**.

## **Trova ulteriori informazioni**

["Documentazione sui prodotti NetApp"](https://www.netapp.com/support-and-training/documentation/)

#### **Informazioni sul copyright**

Copyright © 2024 NetApp, Inc. Tutti i diritti riservati. Stampato negli Stati Uniti d'America. Nessuna porzione di questo documento soggetta a copyright può essere riprodotta in qualsiasi formato o mezzo (grafico, elettronico o meccanico, inclusi fotocopie, registrazione, nastri o storage in un sistema elettronico) senza previo consenso scritto da parte del detentore del copyright.

Il software derivato dal materiale sottoposto a copyright di NetApp è soggetto alla seguente licenza e dichiarazione di non responsabilità:

IL PRESENTE SOFTWARE VIENE FORNITO DA NETAPP "COSÌ COM'È" E SENZA QUALSIVOGLIA TIPO DI GARANZIA IMPLICITA O ESPRESSA FRA CUI, A TITOLO ESEMPLIFICATIVO E NON ESAUSTIVO, GARANZIE IMPLICITE DI COMMERCIABILITÀ E IDONEITÀ PER UNO SCOPO SPECIFICO, CHE VENGONO DECLINATE DAL PRESENTE DOCUMENTO. NETAPP NON VERRÀ CONSIDERATA RESPONSABILE IN ALCUN CASO PER QUALSIVOGLIA DANNO DIRETTO, INDIRETTO, ACCIDENTALE, SPECIALE, ESEMPLARE E CONSEQUENZIALE (COMPRESI, A TITOLO ESEMPLIFICATIVO E NON ESAUSTIVO, PROCUREMENT O SOSTITUZIONE DI MERCI O SERVIZI, IMPOSSIBILITÀ DI UTILIZZO O PERDITA DI DATI O PROFITTI OPPURE INTERRUZIONE DELL'ATTIVITÀ AZIENDALE) CAUSATO IN QUALSIVOGLIA MODO O IN RELAZIONE A QUALUNQUE TEORIA DI RESPONSABILITÀ, SIA ESSA CONTRATTUALE, RIGOROSA O DOVUTA A INSOLVENZA (COMPRESA LA NEGLIGENZA O ALTRO) INSORTA IN QUALSIASI MODO ATTRAVERSO L'UTILIZZO DEL PRESENTE SOFTWARE ANCHE IN PRESENZA DI UN PREAVVISO CIRCA L'EVENTUALITÀ DI QUESTO TIPO DI DANNI.

NetApp si riserva il diritto di modificare in qualsiasi momento qualunque prodotto descritto nel presente documento senza fornire alcun preavviso. NetApp non si assume alcuna responsabilità circa l'utilizzo dei prodotti o materiali descritti nel presente documento, con l'eccezione di quanto concordato espressamente e per iscritto da NetApp. L'utilizzo o l'acquisto del presente prodotto non comporta il rilascio di una licenza nell'ambito di un qualche diritto di brevetto, marchio commerciale o altro diritto di proprietà intellettuale di NetApp.

Il prodotto descritto in questa guida può essere protetto da uno o più brevetti degli Stati Uniti, esteri o in attesa di approvazione.

LEGENDA PER I DIRITTI SOTTOPOSTI A LIMITAZIONE: l'utilizzo, la duplicazione o la divulgazione da parte degli enti governativi sono soggetti alle limitazioni indicate nel sottoparagrafo (b)(3) della clausola Rights in Technical Data and Computer Software del DFARS 252.227-7013 (FEB 2014) e FAR 52.227-19 (DIC 2007).

I dati contenuti nel presente documento riguardano un articolo commerciale (secondo la definizione data in FAR 2.101) e sono di proprietà di NetApp, Inc. Tutti i dati tecnici e il software NetApp forniti secondo i termini del presente Contratto sono articoli aventi natura commerciale, sviluppati con finanziamenti esclusivamente privati. Il governo statunitense ha una licenza irrevocabile limitata, non esclusiva, non trasferibile, non cedibile, mondiale, per l'utilizzo dei Dati esclusivamente in connessione con e a supporto di un contratto governativo statunitense in base al quale i Dati sono distribuiti. Con la sola esclusione di quanto indicato nel presente documento, i Dati non possono essere utilizzati, divulgati, riprodotti, modificati, visualizzati o mostrati senza la previa approvazione scritta di NetApp, Inc. I diritti di licenza del governo degli Stati Uniti per il Dipartimento della Difesa sono limitati ai diritti identificati nella clausola DFARS 252.227-7015(b) (FEB 2014).

#### **Informazioni sul marchio commerciale**

NETAPP, il logo NETAPP e i marchi elencati alla pagina<http://www.netapp.com/TM> sono marchi di NetApp, Inc. Gli altri nomi di aziende e prodotti potrebbero essere marchi dei rispettivi proprietari.